## [Logiciel](https://nfrappe.fr/doc-0/doku.php?id=tag:logiciel&do=showtag&tag=Logiciel)

## **Comment ajouter le secteur de démarrage à un projet WinOnCD 6**

Comment ajouter:

- Assistant de démarrage de Bootable CD Wizard (BCDWBOOT.BIN)
- Secteur de démarrage de Microsoft Windows XP/2000 ([NT5BOOT.BIN](http://bootcd.narod.ru/nt5boot.bin) ou [NT5BOOTM.BIN\)](http://bootcd.narod.ru/nt5bootm.bin)
- Secteur de démarrage de Microsoft Windows NT [\(NT4BOOT.BIN](http://bootcd.narod.ru/nt4boot.bin) ou [NT4BOOTM.BIN](http://bootcd.narod.ru/nt4bootm.bin))

À l'aide de WinOnCD 6, procédez comme suit :

Démarrez WinOnCD 6

Choisissez le type de projet - "Projet de données"

Cliquez sur "Propriétés du disque de démarrage"

Sur l'onglet "Bootable Disk", sélectionnez "Create a bootable disk using data from image file" [Accédez à votre fichier de démarrage en utilisant le bouton "…"](https://nfrappe.fr/doc-0/lib/exe/detail.php?id=logiciel%3Adisques%3Advd%3Abcdw%3Anewinoncd%3Astart&media=logiciel:disques:dvd:bcdw:newinoncd:newinoncd-01.gif)

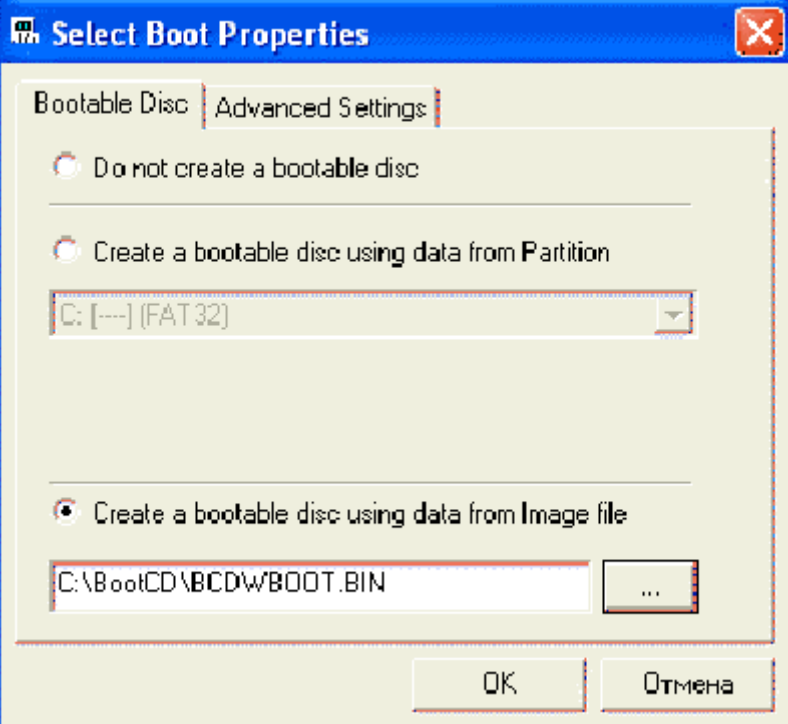

Accédez à l'onglet "Paramètres avancés"

Changer "Secteurs à charger" en "4"

[Dans le menu déroulant "Emulation", choisissez "No Emulation"](https://nfrappe.fr/doc-0/lib/exe/detail.php?id=logiciel%3Adisques%3Advd%3Abcdw%3Anewinoncd%3Astart&media=logiciel:disques:dvd:bcdw:newinoncd:newinoncd-02.gif)

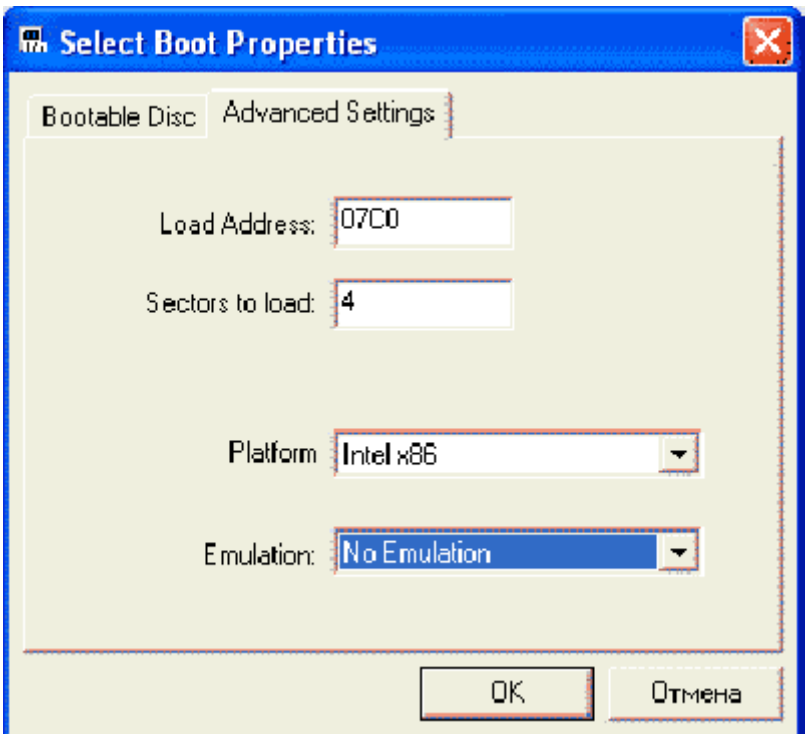

## **Voir aussi**

**(fr)** [http://](#page--1-0)

Basé sur « [Article](#page--1-0) » par Auteur.

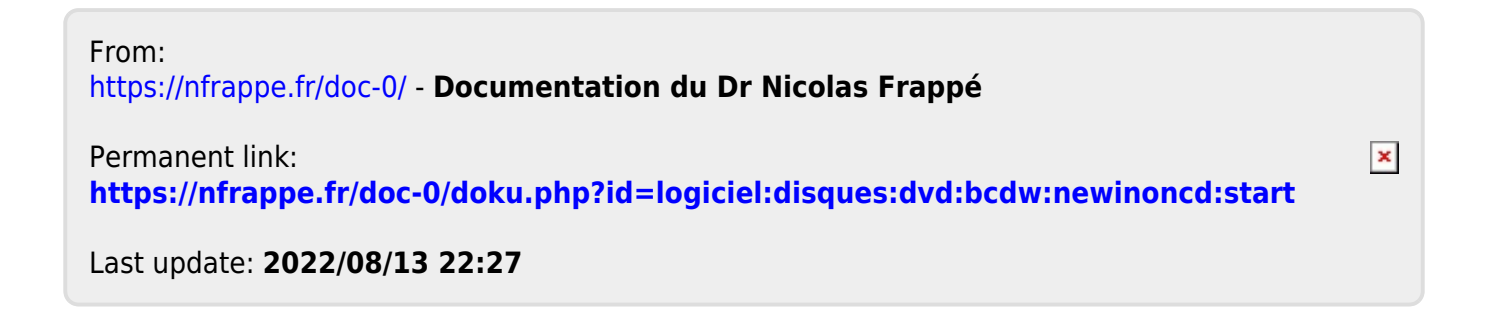